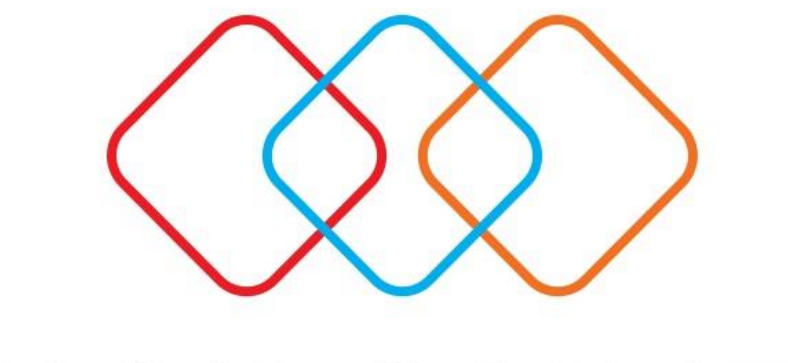

# EPSILONNET **GROUP OF COMPANIES**

Δημιουργία αντιγράφου ασφαλείας (backup)

# **Δημιουργία αντιγράφου ασφαλείας (backup)**

Ακολουθώντας την παρακάτω διαδικασία μπορείτε να κρατήσετε συνολικό αντίγραφο ασφαλείας (Backup) της βάσης.

\*\* Οι οδηγίες αναφέρονται σε περίπτωση Sql 2008 R2 και όνομα βάσης misthos.

Επιλέξτε μέσα από την εφαρμογή "**Συντήρηση" - "Backup – Restore".**

Στα μηνύματα επιβεβαίωσης που ακολουθούν θα επιλέξετε **Ναι**.

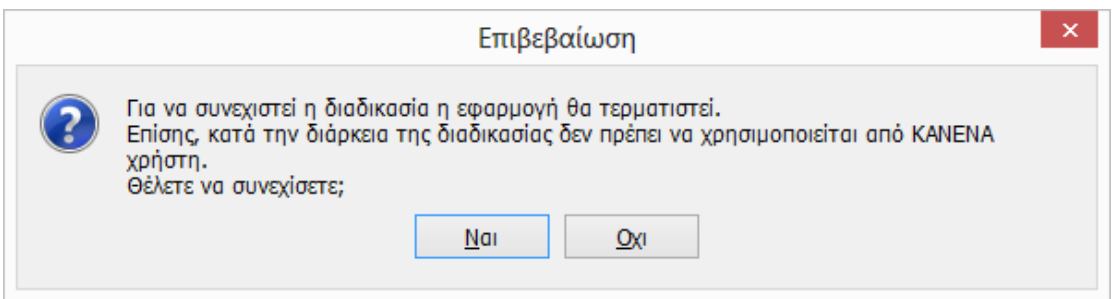

Στο παράθυρο **MSDE Database Utility** που εμφανίζονται τα στοιχεία σύνδεσης, επιλέξτε **Backup**.

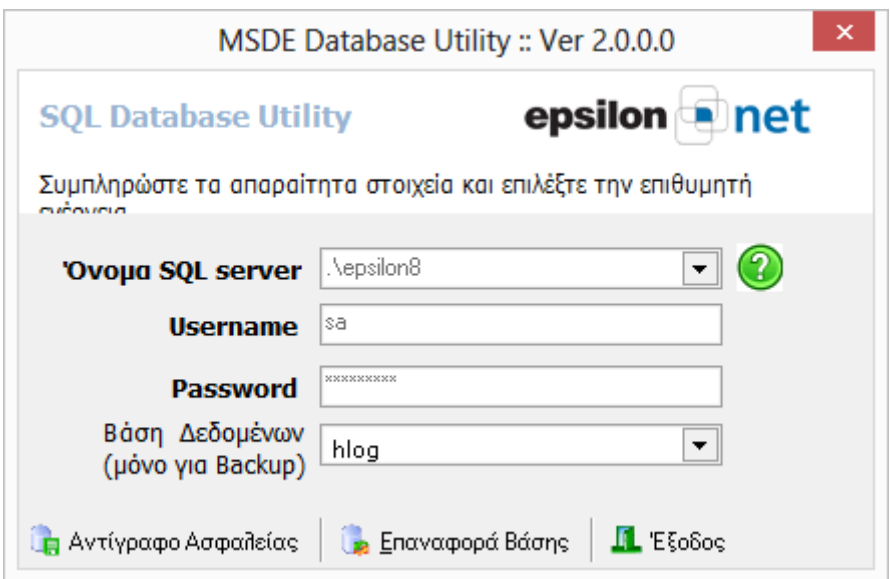

Στο επόμενο παράθυρο **Αρχεία Server** ορίζουμε:

το σημείο που επιθυμούμε να γίνει η αποθήκευση,

### **Προσοχή:**

α) Η αποθήκευση γίνεται πάντα στον κεντρικό υπολογιστή , σε εξωτερικό ή εσωτερικό δίσκο, memory stick κλπ.

β) Ο Sql Server 2008 δεν επιτρέπει την απευθείας αποθήκευση του backup στον δίσκο του κεντρικού, για αυτό προτείνεται να προηγηθεί η δημιουργία φακέλου.

το όνομα του αρχείου

# **Προσοχή:**

Το όνομα του αρχείου δεν πρέπει να περιέχει τους χαρακτήρες που είναι απαγορευτικοί και για τα windows(\*, ?, /, \, |,) κ.λ.π.

#### και επιλέγουμε **ΟΚ**.

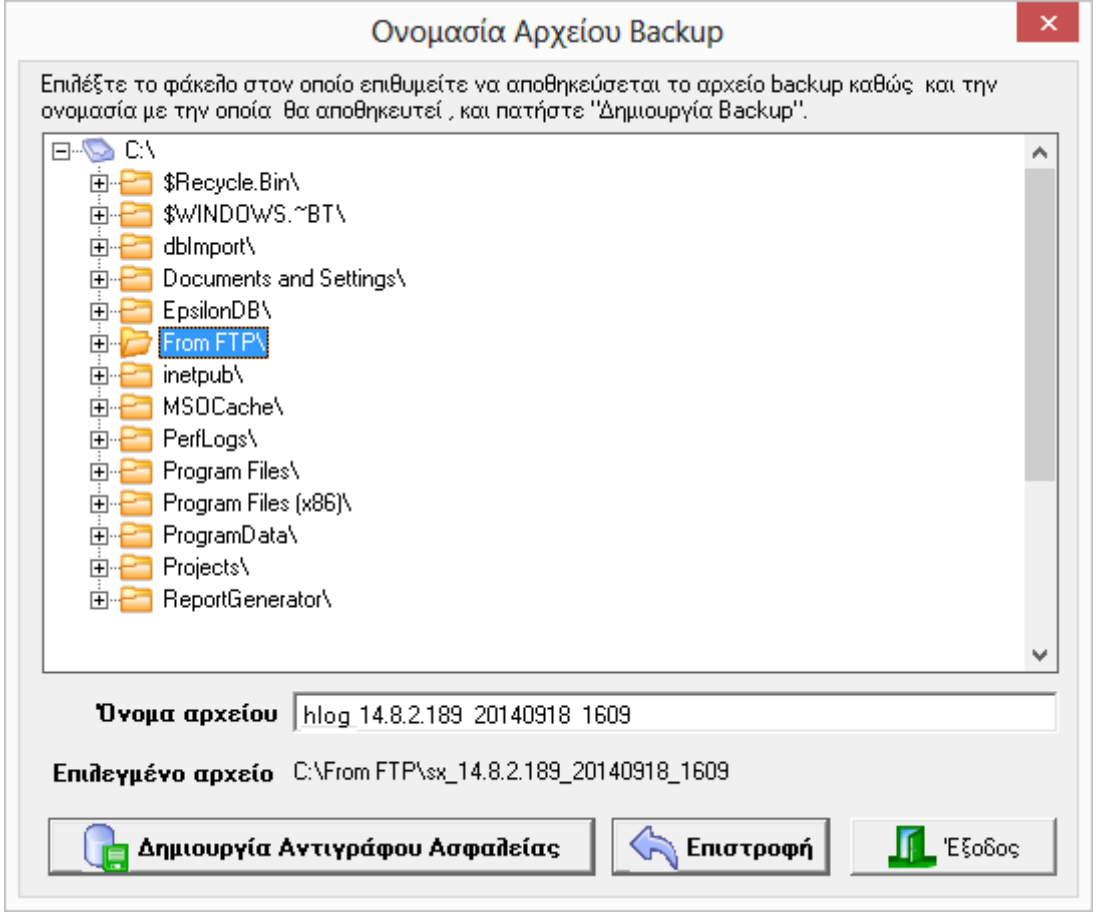

Τέλος εμφανίζεται μήνυμα ότι "**Το backup ολοκληρώθηκε με επιτυχία!"**

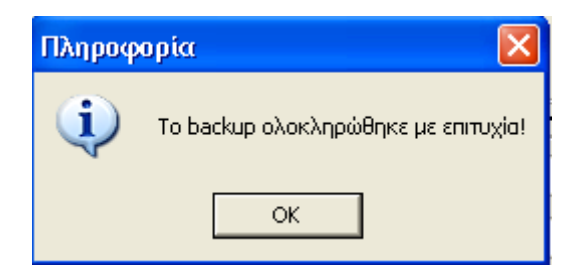